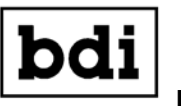

**Broadcast Devices, Inc.**

**Technical Reference Manual**

# *BDI Stack Graphical User Interface Software Installation and Operations Guide*

**For use with all BDI Web enabled products**

**Broadcast Devices, Inc.** 

**Tel. (914) 737-5032 Fax. (914) 736-6916**

**World Wide Web: www.Broadcast-Devices.com**

**Rev 1.9.28 and higher –October 2015** 

# **Table of Contents**

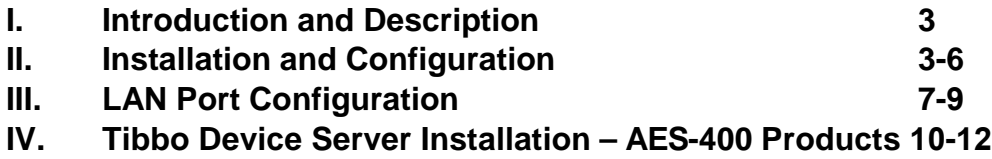

# **I. Introduction**

The BDI Stack graphical user interface is a user program that now allows you to control and monitor all of your BDI web enabled products with one piece of software using Microsoft Windows operating systems and the Android operating system. Up to 5 different BDI products can be monitored in a single session of the GUI. This guide is intended to assist the user in the installation and use of the new BDI Stack. The BDI Stack software is compatible for use with Windows XP/7/8/10. As new operating systems are released BDI will make every effort possible to produce updates as required.

## **II. Installation**

Insert the provided disk into a CD/DVD ROM player or download the software release from BDI's web site and open the software folder and click on the BDI.exe file. This will allow the auto installation of the BDI Stack program on your computer. Once properly installed go to your desktop and click on the BDI Stack icon. The program will start. Click on the gear icon at the top right of the window to open the setup screen. You should see a screen that looks similar to the one below:

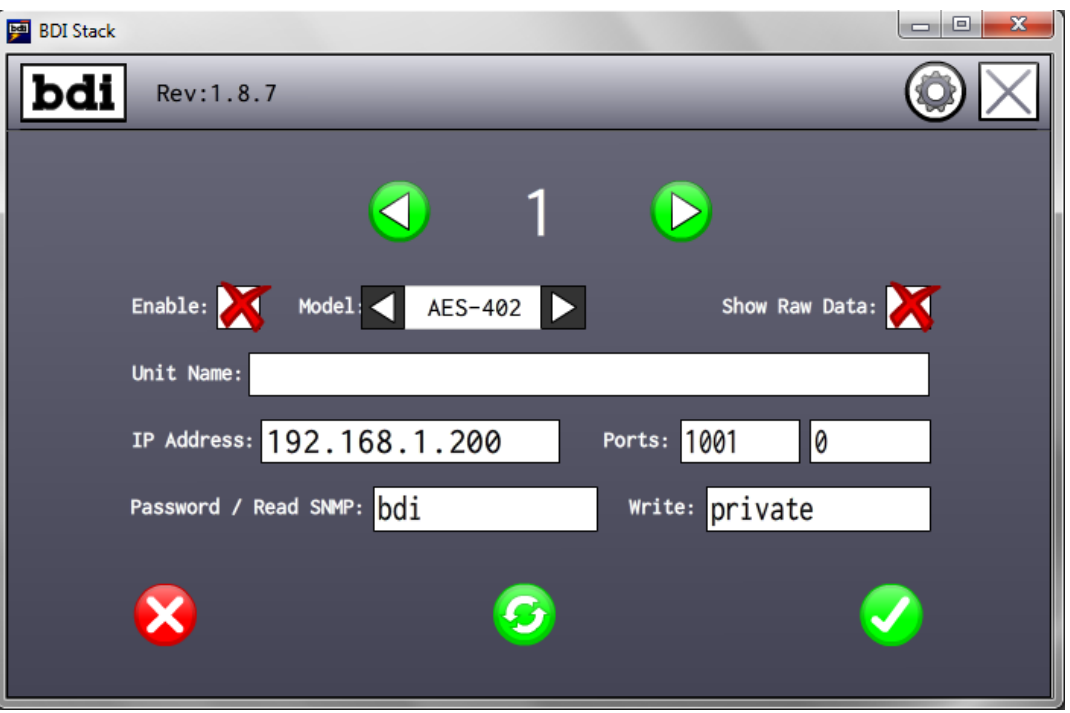

- 1. Select the device number at top by navigating the left and right arrows at the top of the screen.
- 2. Once a device number is set select the model number of the unit on the next line using the left and right arrows.
- 3. You can customize the name of the device and/or location by typing a name/location etc. in the Unit Name box
- 4. Enter the IP address of the unit in the IP Address space. This must be a routable IP address if the unit is to be seen over the Internet.
- 5. Enter the port number of the device. Make certain that the port designated is forwarded at your router location.
- 6. Set a password as desired. The default password is bdi. For the SWP/ATB/GPM/DAB series products refer to section II of these instructions for setup of the LAN port device. For the AES-400 series products use of the optional Tibbo serial to Ethernet device is required for web access. Complete instructions for the Tibbo interface are supplied with the product. For SNMP enabled devices such as the DPS-100D and the SSC-100 set the Read SNMP password to public and the Write password to private.
- 7. Once all information is entered correctly, click on the Enable space to enable the device.
- 8. Click the Green checkmark key to save the data and go to the operating screen. The configuration stored should appear and once the unit connects to the GUI the screen should look similar to the one below:

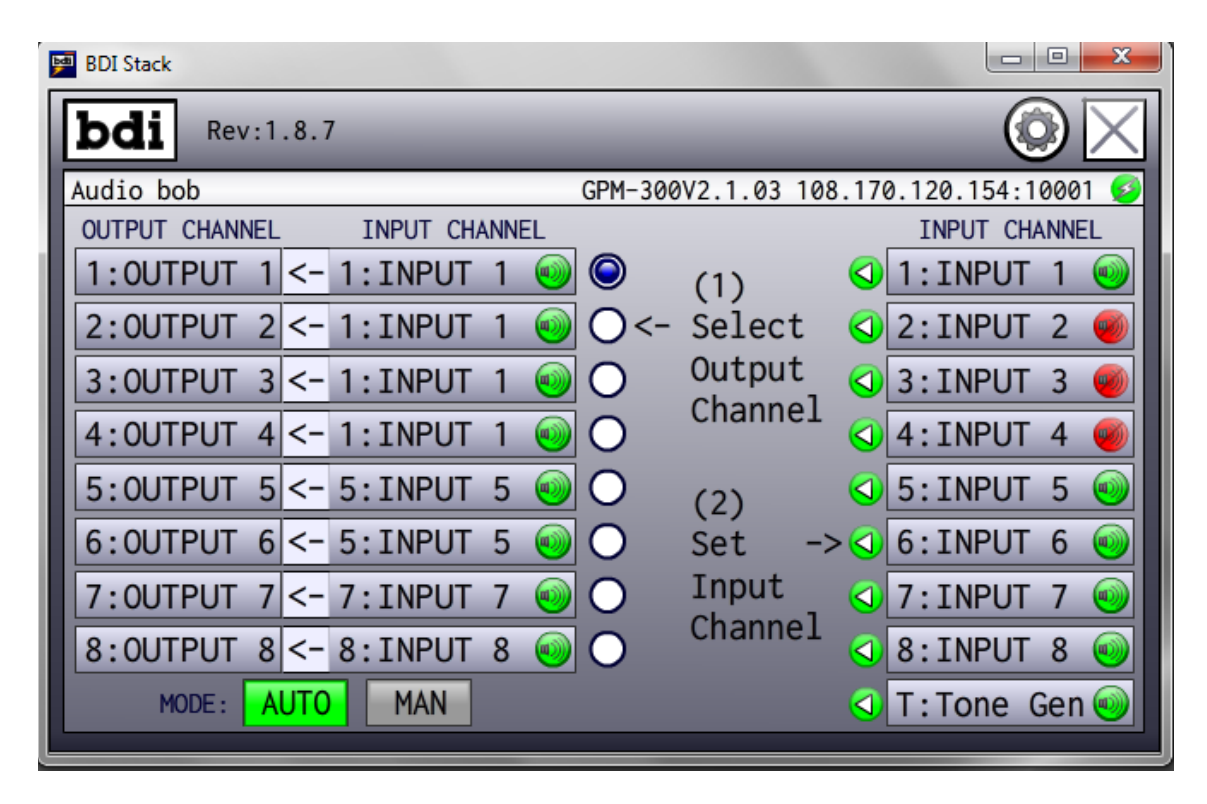

This screen shows a BDI model GPM-300 connected to the GUI.

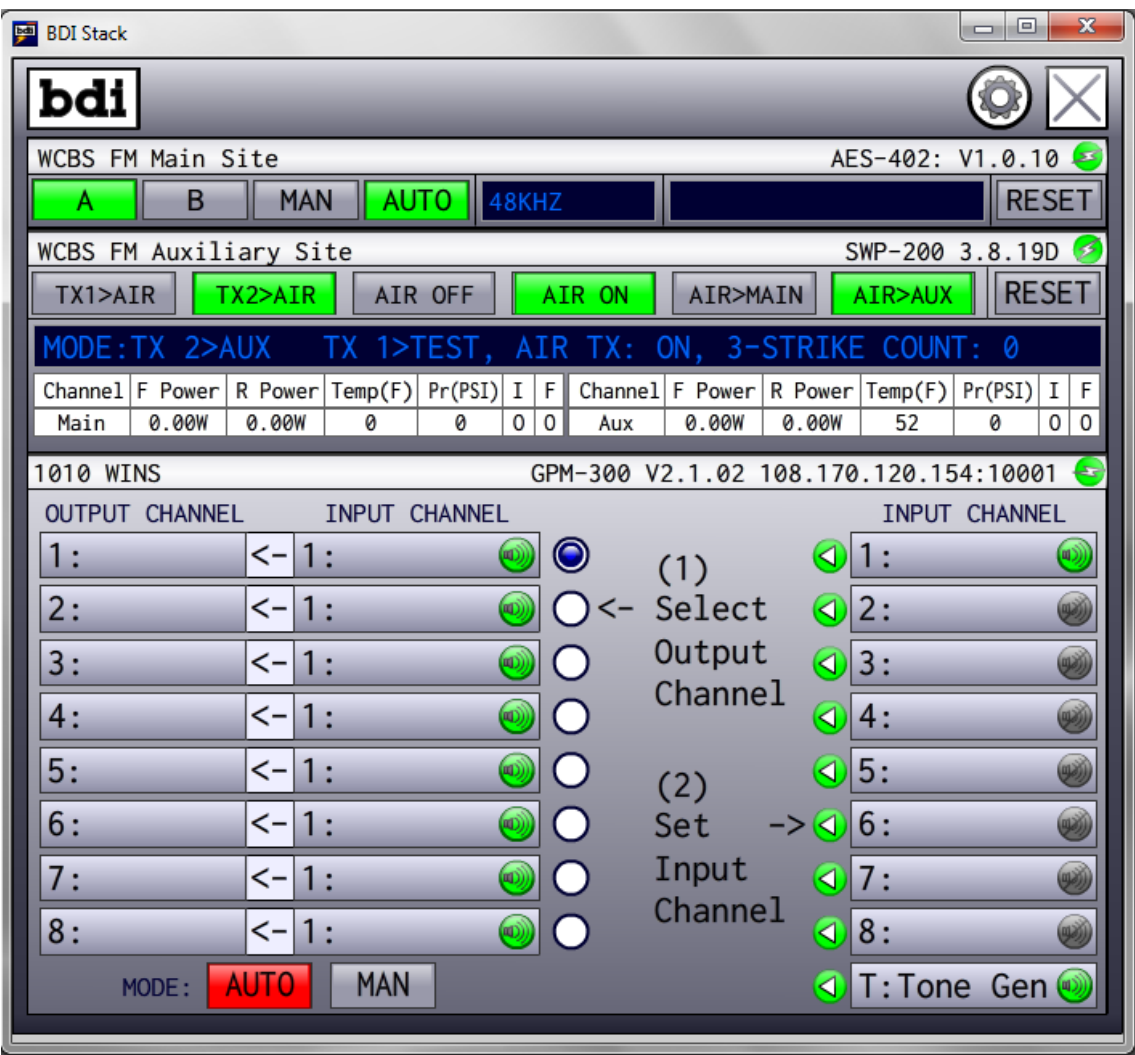

This screen shows three devices connected to the GUI, a BDI – AES-402 audio switcher, SWP-200 motorized switch controller, and a GPM-300 audio switcher.

9. To add additional devices simply click on the setup screen and scroll to the next numbered device and fill in the data as above.

Some additional notes and buttons:

The revert button in the middle at bottom of the setup screen allows you to revert back to the data previously entered in case of an error. The Red X key at lower left allows you to go back to the main screen without saving the data entered.

The show raw data check mark allows you to display the raw serial data coming from the unit. In some cases this can be used for troubleshooting or for a closer look at additional parameters available from the various equipment supported.

## **III. Communications Interface Information – LAN Port Configuration**

If the BDI P/N LAN-100 communications interface option is supplied the ATB/GPM/DAB Series audio switchers can be configured for local area network connection and serial RS-485 connection to the GPMRC Remote Control Panel. To configure the units for LAN operation, connect the LAN interface to a local router with category 5 local area network cable. Next, open a browser window and enter the default IP address for the ATB/GPM/DAB series switcher. **The factory default IP address is: 192.168.1.150 The factory default IP address for SWP series products is 192.168.1.107.** 

The factory default settings do not have a user name or password. Hit [ENTER] [ENTER] to proceed to the main configuration menu. To change the IP address of the unit, click the NETWORK tab on the right side.

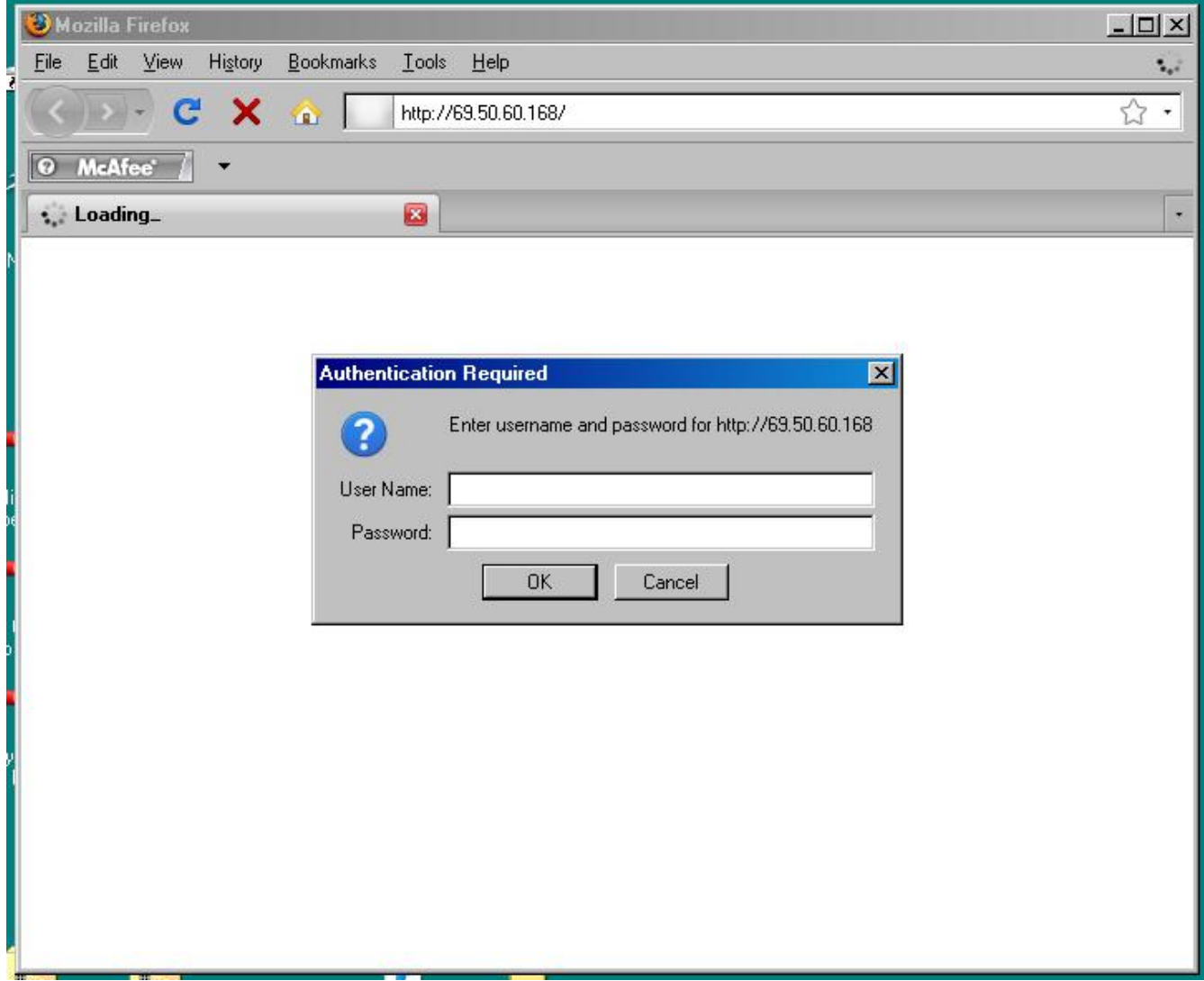

Once you click past the authentication screen the screen below should appear

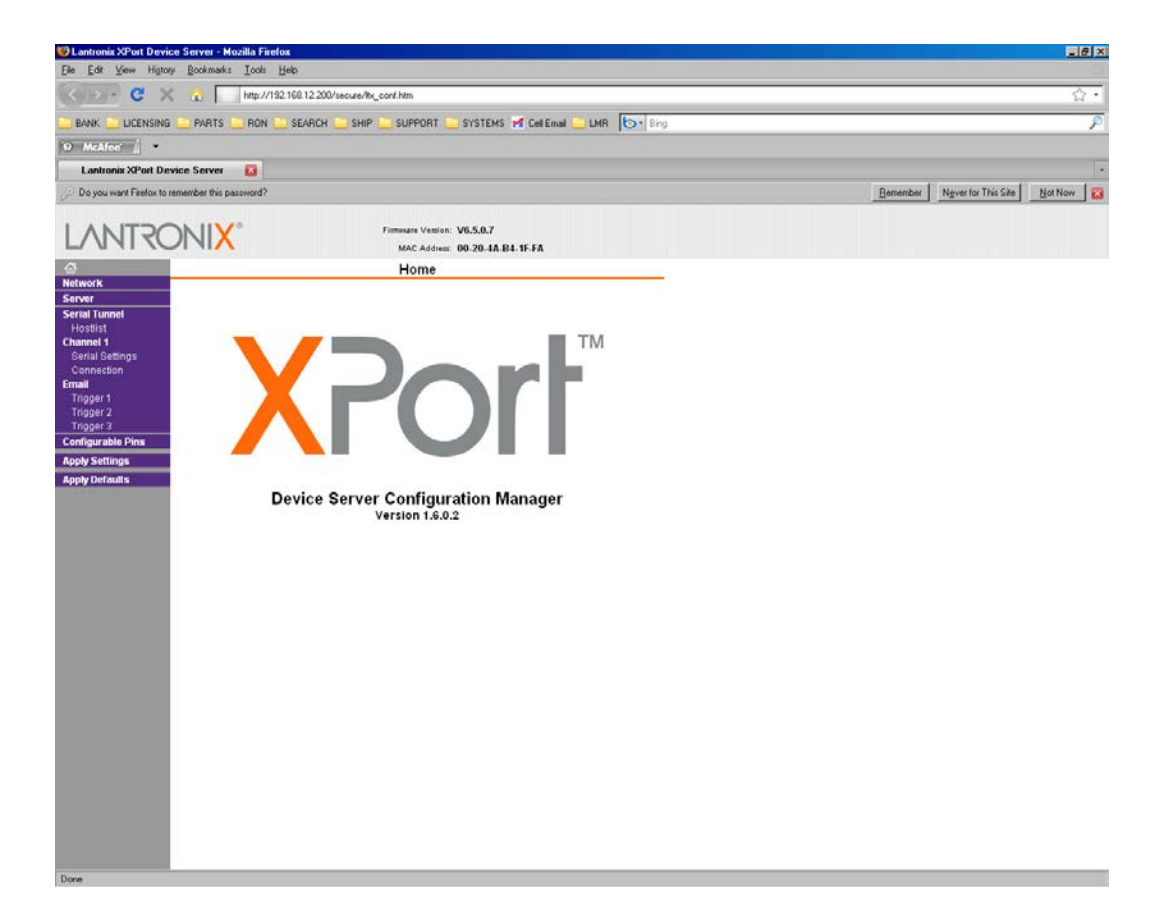

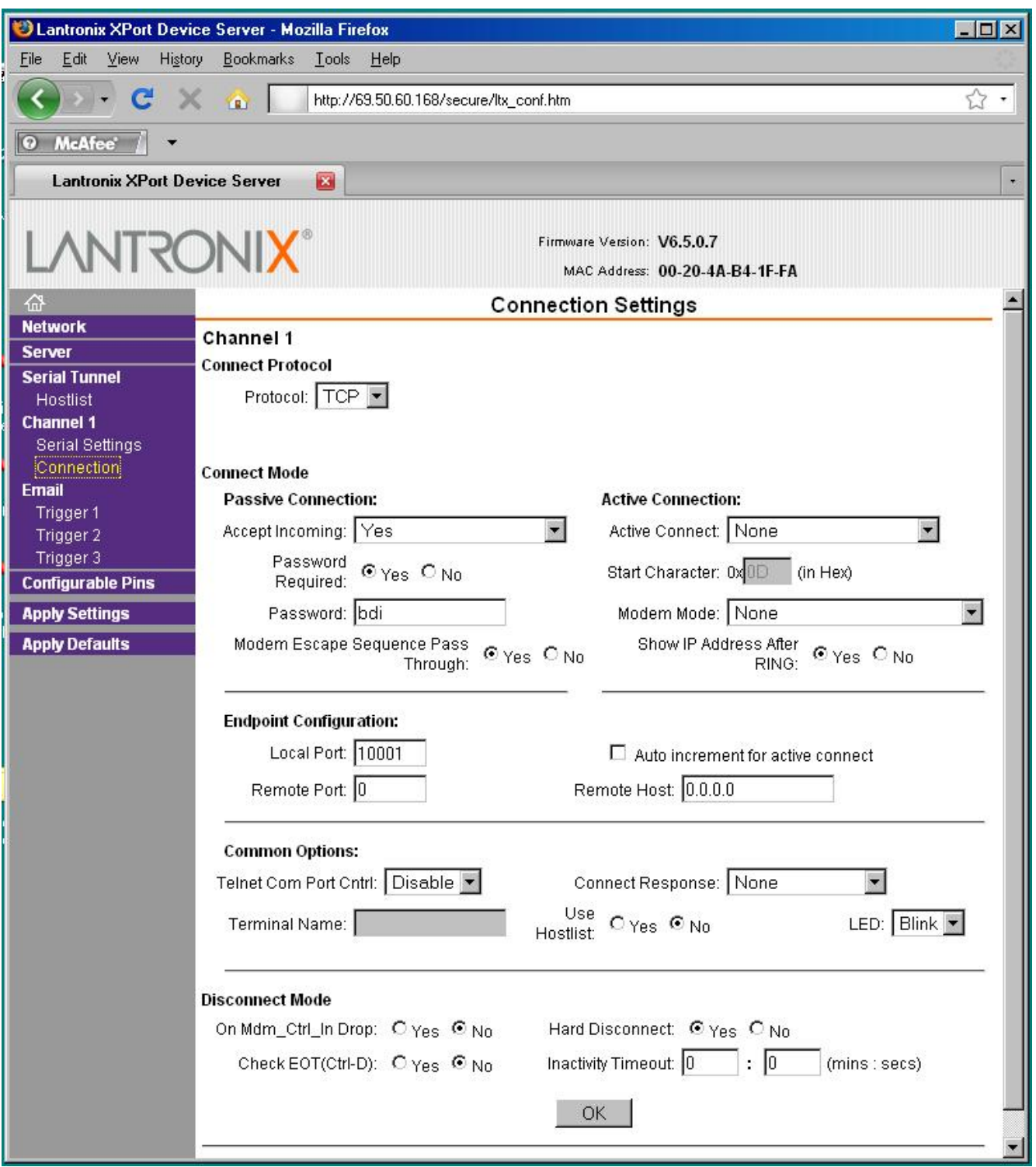

This screen allows the user to change the IP address, subnet mask and default gateway to match local LAN configuration. Contact your network administrator to obtain the correct settings. Click the [OK] button after changes are made. The unit is capable of automatically obtaining its IP configuration from a DHCP server however this may result in difficulty "locating" the unit or may inhibit routing requests from outside a firewall to

the unit for remote access.

#### **NOTE: Be sure to record the new IP address before applying settings (see below). Failure to record the new settings may cause difficulties in locating the unit.**

**The ATB/GPM/DAB and SWP series products default password for remote access is "bdi".** Please be sure that the [Caps Lock] key is not enabled or the password will not be accepted. The password may be changed or disabled by clicking the [Connection] tab.

The passive connection password may be changed to the user's preferred password. The unit may also be configured to not require a password for remote monitoring by checking the NO option next to "Password required".

To save your changes click the "Apply Settings" tab on the left side of the screen. NOTE: If you exit the configuration menu without clicking the "Apply Settings" tab your changes will be lost.

To allow remote access to the unit your router and firewall must be configured to allow requests to **PORT 10001** to pass to the IP address configured for the unit. Failure to do so will prevent access to the unit from outside the local network.

### **IV. Tibbo DS Manager Installation and Setup for Configuring DS1100 and DS1101 Device Servers for use with BDI AES-400 series products**

#### **Introduction**

The optional INT-100 Internet Connection Kit available from BDI utilizing Tibbo Device Servers allow the conversion of RS232 data to TCP/IP protocol for the AES-400 series Digital Audio Switcher/DA products. The INT-100 kit available from Broadcast Devices, Inc. authorized dealers provides you with all the necessary hardware and cables for direct connection of any AES-400 series switcher products.

Hardware Installation

- 1. Connect the DS1100 or DS1101 Device server to the AES-400 series product RS232 rear panel connector with the provided DB9 M/F cable. This connection is the only connection needed between the AES-400 series product and the Tibbo Device Server. Phantom power to run the Tibbo Device server is provided by the AES-400 series product.
- 2. Connect the Tibbo Device server to an appropriate router using a user provided CAT 5 cable. The Tibbo unit is factory set to the following IP address: 192.168.1.155, port 10003, so you will need to locate the Tibbo Device Server

with the Tibbo DS Manager Software product included on the CD ROM or from the Tibbo Website: [www.tibbo.com](http://www.tibbo.com/) in order to make changes for your particular situation.

#### Software Installation

In order to locate and configure your Tibbo Device server you must install either the 32 or 64 bit version of the DS Manager Software package included on the CD ROM. It is a good idea to check the Tibbo web site for newer versions of the software at [www.tibbo.com](http://www.tibbo.com/)

After successful installation of the software start the Tibbo DS Manager program. When the program starts you will see the screen below:

![](_page_10_Picture_40.jpeg)

If you do not see a current MAC or IP address click on the Refresh button to discover the connected unit. Once the unit has been found, highlight it and then click on settings. You will then see the screen below:

![](_page_11_Picture_36.jpeg)

Seect the All tab. This screen will show the current settings of the Tibbo Device Server. Change only the IP address, Gateway, Subnet mask and port. Once you are satisfied with your settings click on OK and the main screen. Once there click on the Refresh button. The unit should now show the IP address that you have entered. Remember to forward the port on your router for the IP address entered and then connect to the unit using the BDI Stack program and make sure that all is functional. Once all is in order it is a good idea to go back into the settings screen and save the current configuration.